# 网银常见问题合集

## 一、 个人网银开户报: [com.csii.pe.validation.ValidationExceptionMessageCode: validation.idNoAndIdType]

查看柜面输入的证件类型或者证件号码跟行内核心记录的是否一致;

#### 二、 客户在登录网银时浏览器自动下载控件总是安装不成功,该如何解决?

为了保证您安全使用中心网上银行,初次登录时,均需要安装安全控件。如 果多次安装安全控件无效,请按照如下安装步骤手工安装安全控件:

- 1. 先手工下载安装包:使用 IE 浏览器,请[点击这里下载。](https://download.spdb.com.cn/ocx/spdbsign_v5_x86.zip%20)使用非 IE 浏览器请[,点击这里下载\(](https://download.spdb.com.cn/ocx/spdbsign_v5.zip%20)支持 Chrome,FireFox,Safari)。使用 Mac OS X环境Safari浏览器请[,点击这里下载\(](https://download.spdb.com.cn/ocx/iSecuritySPDBANK.pkg)支持Mac OS X环境Safari, [如何安装?](http://ebank.spdb.com.cn/per2014/pkgInstallFunc/index.html))。
- 2. 请根据安装程序提示,逐步进行。安装成功后,即可登录网银。

#### 三、 我的电脑操作系统是 Windows Vista、Windows 7, 已经成功安装控件, 但为什么不能使用键盘输入密码?

点击"程序",右键单击 IE 程序图标,选择"以管理员身份运行"开启 IE (见下图),重新登录网银,即可使用键盘输入密码。

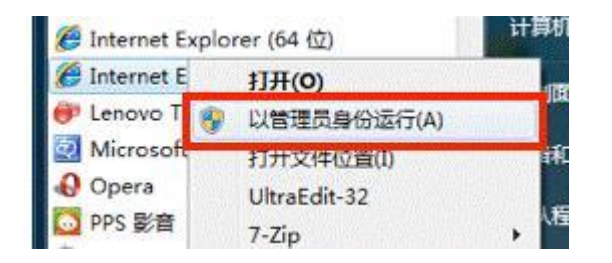

#### 四、 我的电脑操作系统是 Windows Vista、Windows 7,为什么每次安装签名 控件都报错?

安装签名控件时需要把所有浏览器窗口关闭,若有浏览器窗口开着,可能会 报以下错误:

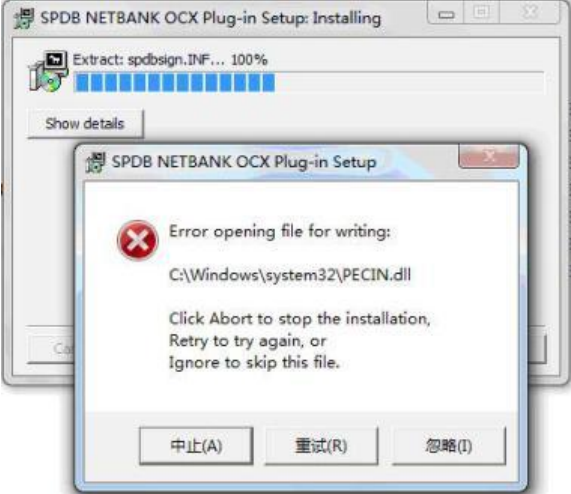

# 五、 我已经成功自动安装网银控件,但登录网银时仍然提示我需要安装,该 如何解决?

清理 IE 缓存。以 IE8 为例,请点击"工具",选择"删除",勾选"Internet 临时文件",点击"删除"按钮进行清理。

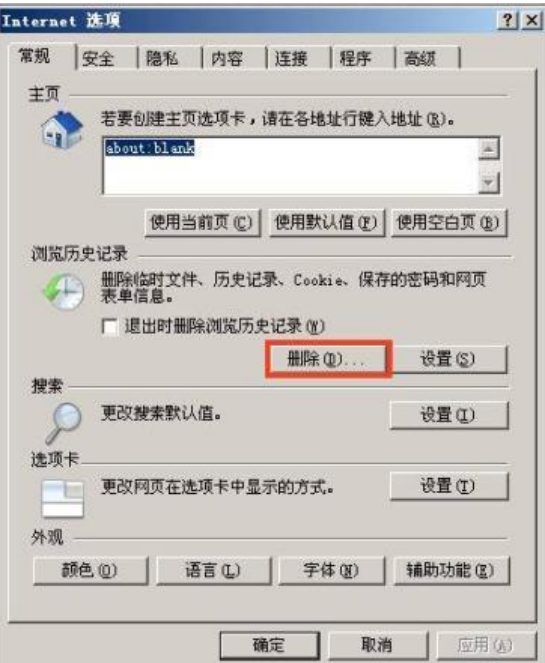

# 六、 登录网银时,不能到登录页面,提示如下图:

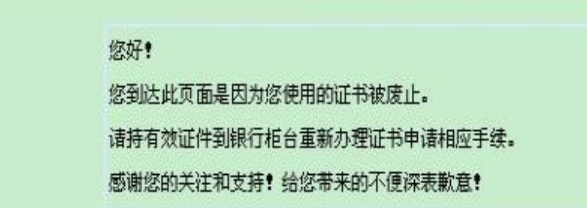

- 1. 清理一下 SSL;
- 2. 做证书恢复操作
- 七、 浏览器版本是 IE6、IE9,以前可以正常登录网银,为什么现在登录个人 网银时提示"尊敬的客户,您可能正在使用 IE6 或以下版本浏览器访问中心 个人网上银行系统。若您遇到无法正常访问的问题,建议登录微软官方网站 (www.microsoft.com.cn)升级您的浏览器版本。"?

中心个人网上银行不再支持 IE6 及以下的浏览器版本,请您下载并安装 [IE8](http://view.atdmt.com/action/mrtiex_FY12IE9StaPrdIE8ProductpageforXPFNL_1?href=http://download.microsoft.com/download/1/6/1/16174D37-73C1-4F76-A305-902E9D32BAC9/IE8-WindowsXP-x86-CHS.exe) 浏览器 (适用于 Windows XP 32 位)后,再登录中心个人网上银行系统。

若您使用的是其他操作系统,请点[击这里](http://windows.microsoft.com/zh-CN/internet-explorer/downloads/ie-8),根据您的操作系统版本下载并安 装 IE8 浏览器。

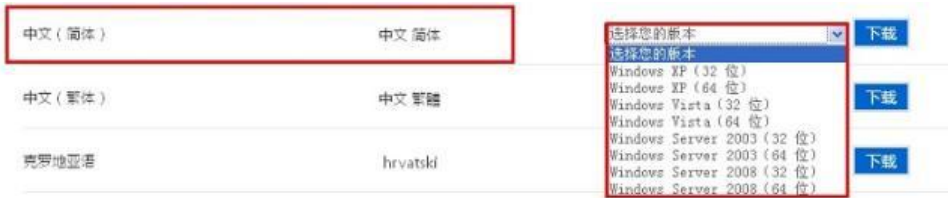

请您在完成浏览器升级后立即重启您的操作系统,再登录中心个人网上银行 系统。

#### 八、 我的浏览器版本是 IE6, 现在登录个人网银时提示我升级到 IE8 版本, 但是我通过 IE6 仍可以正常登录,还有升级的必要吗?

考虑到 IE6 在系统安全性及兼容性方面存在各种问题,我们仍建议您将浏览 器升级至 IE8(或以上)版本,并重启操作系统后,再登录中心个人网上银行 系统。

#### 九、 网银控件安装不完整,多数因为 IE 设置问题

IE7 和 IE9 浏览器需手工调整 ActiveX 控件设置、安全设置。

建议您恢复您的浏览器默认设置,具体步骤如下:

1. 清楚 IE 缓存

在打开的网页中,选择浏览器中的"工具",点击下拉菜单中的 "Internet 选项",在"常规"页中选择"删除"。

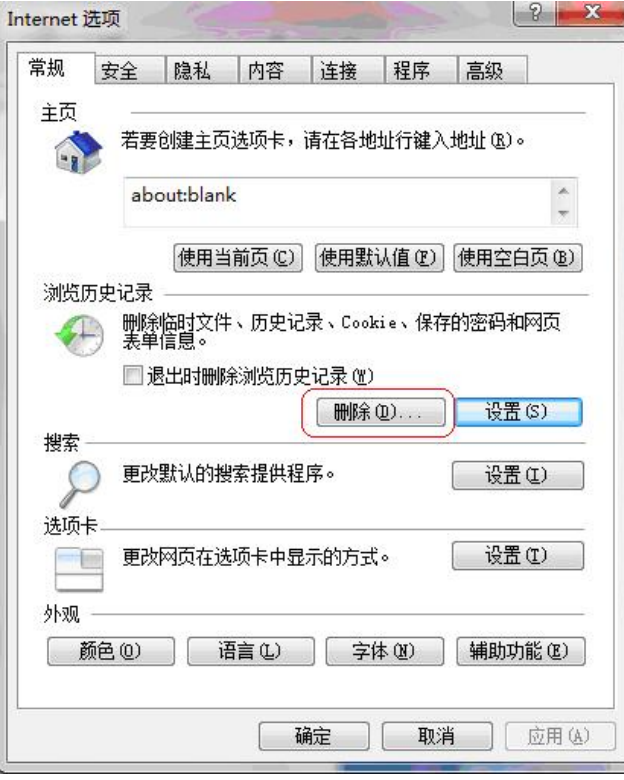

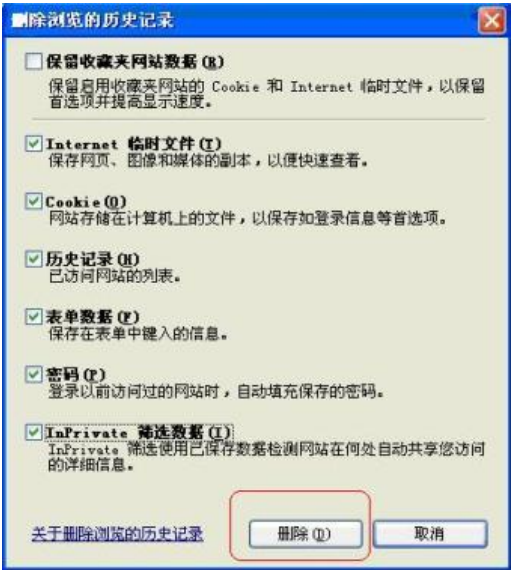

2. 设置每次访问网页时检查新版本

请点击"工具"→"Internet 选项",选择"常规"页中"浏览历 史记录"的"设置"按钮

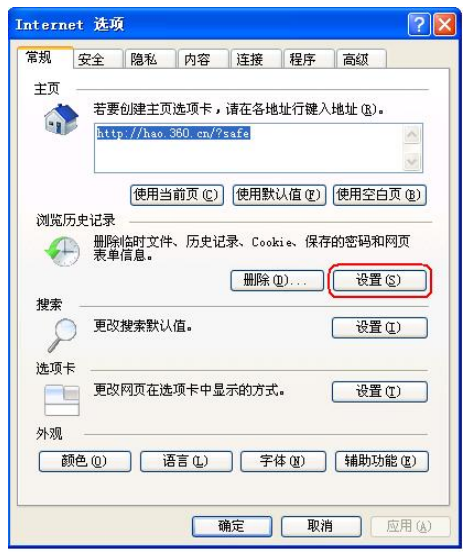

3. 在"检查所存网页的较新版本"中,选择"每次访问网页时"。

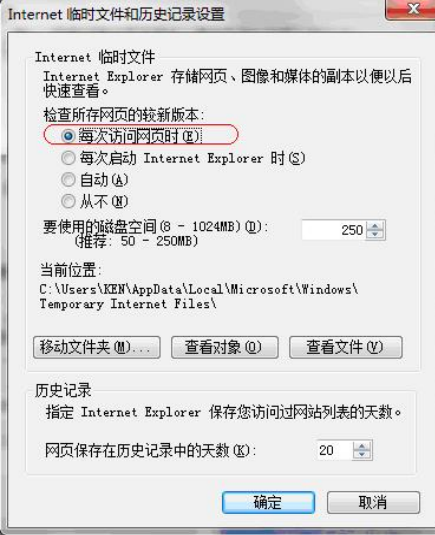

4. 设置安全隐私默认

请点击"工具"→"Internet 选项",选择"安全"页中的"将所 有区域重置为默认级别"按钮。

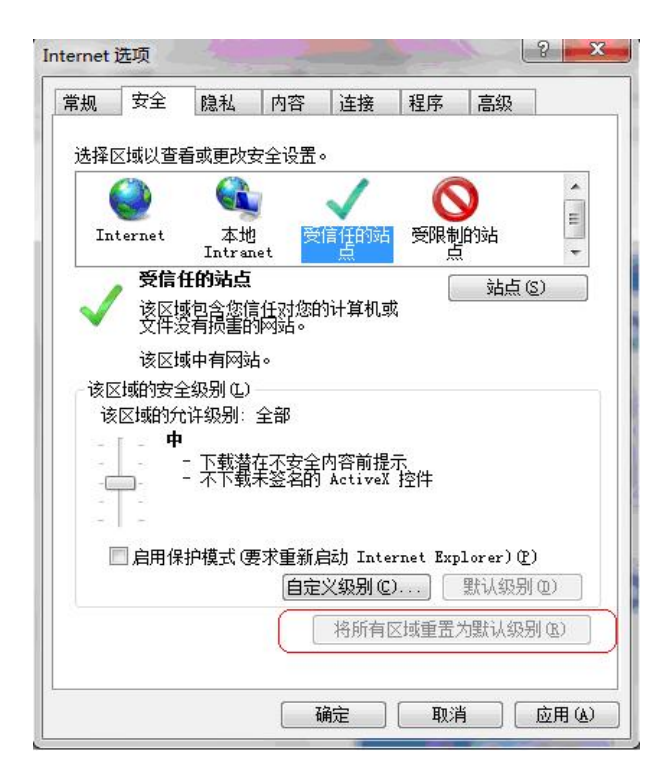

#### 还原高级设置

请点击"工具"→"Internet 选项",选择"高级"页中的"还原 高级设置"按钮

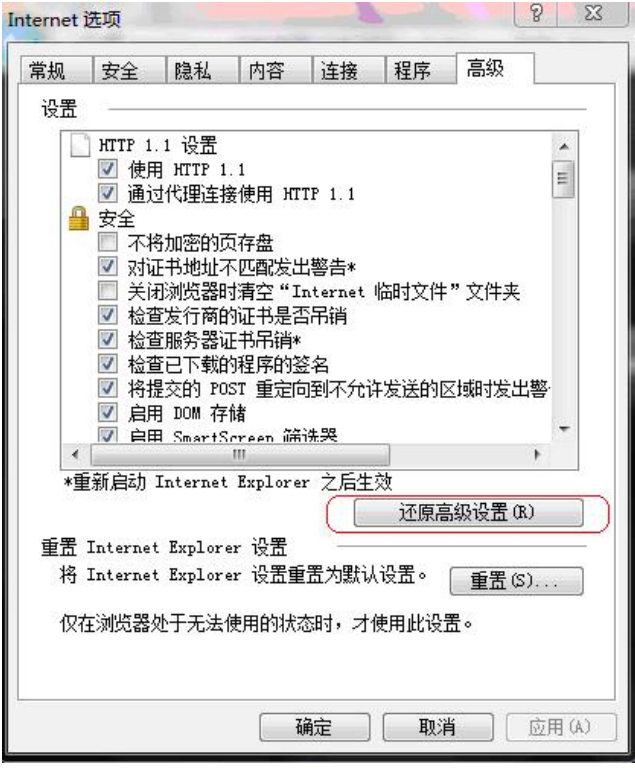

#### 十、 我的移动证书(U-KEY)被锁定了,后续该如何操作?

为了保证您安全的使用网上银行,当您的银行移动证书(U-KEY)的密码被 连续输错三次, 则移动证书(U-KEY)将会被锁定。锁定之后您需要进行以 下几步操作,来重新使用网上银行:

- 1、 通过 U-KEY 客户端管理工具进行 U-KEY 的初始化操作,初始化时需重 新设置移动证书(U-KEY)的密码,初始化完成后, U-KEY 中的所有内 容都将被清空。
- 2、 您需要并携带本人有效身份证件和银行卡至行内任一营业网点办理 更新证书业务。
- 3、 访问网站点击"首次登录",并在此过程中重新将数字证书下载到您 的 U-KEY 中。

完成首次登录之后,就可以重新使用网上银行了。

#### 十一、 个人电脑进行系统重装后文件证书丢失,如何解决?

请携带本人有效身份证件亲自前往行内营业网点办理个人网上银行证书恢 复业务,并于十四日之内在个人电脑重新[下载数字证书](https://ebanks.bankofshanghai.com/pweb/prelogin.do?LoginType=R&_locale=zh_CN&TransName=CertDowloadDNQry&Id=1&SignRemark=2)。

#### 十二、 个人网银大众版和专业版有何区别

- 1. 网银功能不同。大众版默认开通所有查询类交易;专业版在大众版的 基础上增加动账类交易;上述动账类交易客户可根据自身需求选择开 通部分或全部。
- 2. 登录方式不同。大众版不需申请数字证书,登录时输入用户名称和登 录密码: 专业版必须申请数字证书, 登录时须将 USBKey 插入电脑, 点击中心个人网银登录页面,输入 USBKey 密码、登录密码登录;
- 3. 安全性不同。专业版客户登录和动账类交易指令提交时需要选择证书 签名验证,大众版客户登录时不需证书签名验证。

#### 十三、 证书相关问题及相关术语:

(一) 证书两码:

就是参考号和授权码,在下载证书时必须输入参考号和授权码。

#### (二) 证书类型:

#### 1) 预制证书

将网上银行用户数字证书预先存放在 USBKEY 上,从根本上解决了用户数 字证书下载和安全驱动的困扰。

2) 非预制证书

需要手工下载数字证书。

#### 3) 证书恢复

是指证书在有效期内,丢失,客户可以去柜面申请证书恢复,重新获得 两码。但 cfca 没有重新生成证书。所以不用交证书费。证书更新是指证书 过期,cfca 重新生成证书,要收费的

证书恢复是在证书已经下载后,客户将证书遗失,去重新获取证书的方

法,不生成新的证书,不像证书申请和证书更新一样产生新的证书费用。会 获得新的两码

4) 两码重发

是在证书下载前,客户将两码遗失,去重新获得两码的方法。

5) 证书补发

表示证书还在有效期内,证书丢失或者损坏时,需要重新拿到和原来证 书通用名一样的证书,就可以申请这种操作。这种操作证书有效期的截止时 间不变。

6) 证书换发

表示证书快过期或者已经过期,需要延期证书时,申请该操作。这种操 作证书有效期的截至时间会向后推迟一个有效期时间段。

- 1. 证书下载报"用户不存在"错误。
	- 原因:下载证书的参考码、授权码不正确。

解决办法:

首先核对参考码、授权码的位数,参考码、授权码应该都为 32 位。如 果不是 32 位, 则需要与发证机构管理员联系, 获取正确的参考码、授权码。

2)确认录入的参考码(码)、授权码是否正确的规则为: 字母:a b c d e f 数字: 01 2 3 4 5 6 7 8 9 不含有字母"I",因此所有像字母"1"的应该都是数字"1" 不含有字母"o",因此所有像字母"o"的应该都是数字"0"。

1、 证书下载报"8010001D"错误。

原因 1: USBKEY 没有插入电脑或者操作系统没有识别 USBKEY。 解决办法:确认 USBKEY 已经插入电脑。或者重新安装 USBKEY 驱动程序。 原因 2: 在下载网页上选择的密钥容器(或者叫 CSP)错误。 解决办法: 选择正确的 CSP, 使用厂商生产的 key 讲行证书下载必须选

择厂商所指定 CSP。

2、 证书下载报"80090020"错误。

原因:USBKEY 的的驱动或者硬件有问题或者 USBKEY 没有初始化。 解决办法:

1) 确认 USBKEY 是否插入电脑。

- 2) 确认 Key 的驱动是否正确。
- 3) 确认 USBKEY 本身有没有故障。
- 4) 初始化 USBKEY。

3、 证书使用时报"证书未生效"或"证书过期"

原因:证书生效日期与客户电脑的系统日期不符,一般是客户电脑的系统日 期不正确导致。

解决方案:设置电脑系统时间为正常。

如何查看证书生效时间,如下图:

首先登陆 IE——》工具——》internet 选项——》内容-》证书-》

选择相关网银证书,如下图,一般在"颁发给"这栏中的数据有所在行 的简称

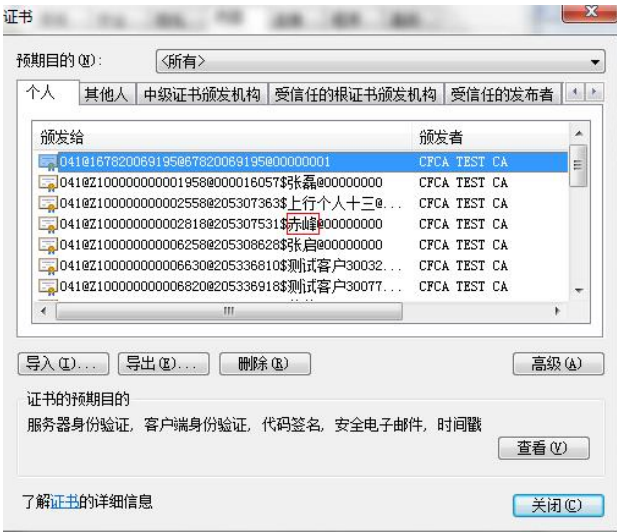

之后点击相关证书可以看到生效期和失效期,如下图:

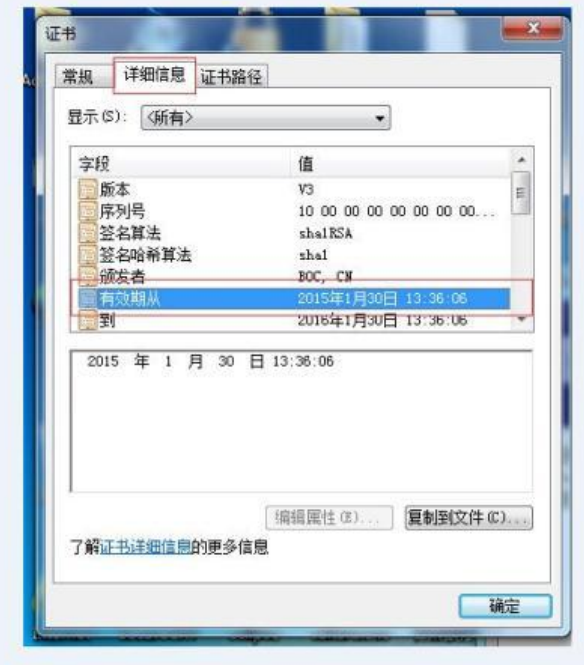

# 十四、 转账时,页面提示:该账户无有效活期子账户!如下图:

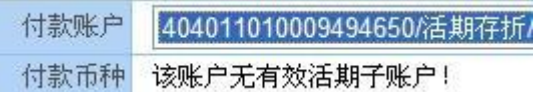

- 1、 查看返回账户类型是否正确;
- 2、 查看行内返回的文件是否正确,按照标准接口文档来返回,文件里面 域的按顺序来返回

十五、 打印电子回单时如果有字段没有显示,如下图:

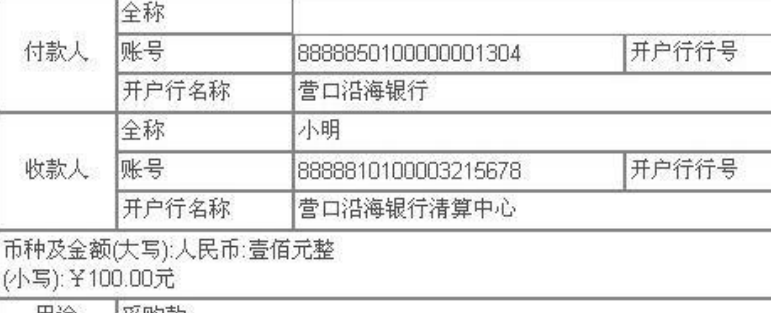

查看行内应答,看行内是否有返回。

## 十六、 电子回单验证,查询时提示:'交易流水号'不存在,如下图:

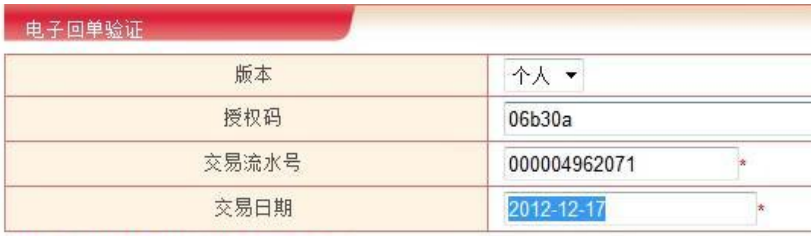

【PER999073】000004962071不存在

- 1、 查看交易流水号输入是否正确;
- 2、 查看电子回单有没有进行打印,只有电子回单打印了才能验证;

注:查询电子回单详情时,行内会返回交易流水号,授权码等信息(接 口 2040502)

# 十七、 查询交易明显时, 返回数据有 2 页, 点击下一页时不出来没有数据, 如 下图:

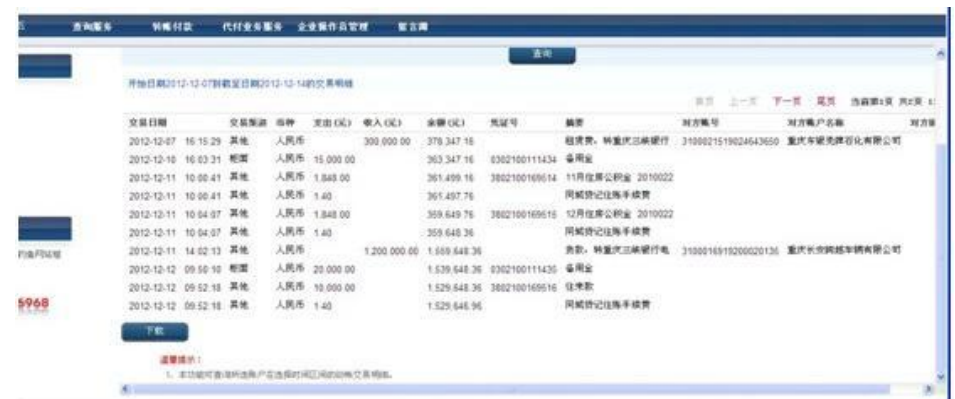

查看行内返回的数据,可能是客户的付款用途填的太长了,被核心系统截断 了;也有可能行内返回的文件出错网银这边解析不了,导致无法显示出数据;

#### 十八、 登录网银时提示:客户端证书无效

- 1、 查看客户是否混淆了 USBKEY,选错了证书;
- 2、 清理一下 SSL;
- 十九、 错误应答码, 例如为 CO1MD999, CO9CS001, CO9FS024, 如下图:

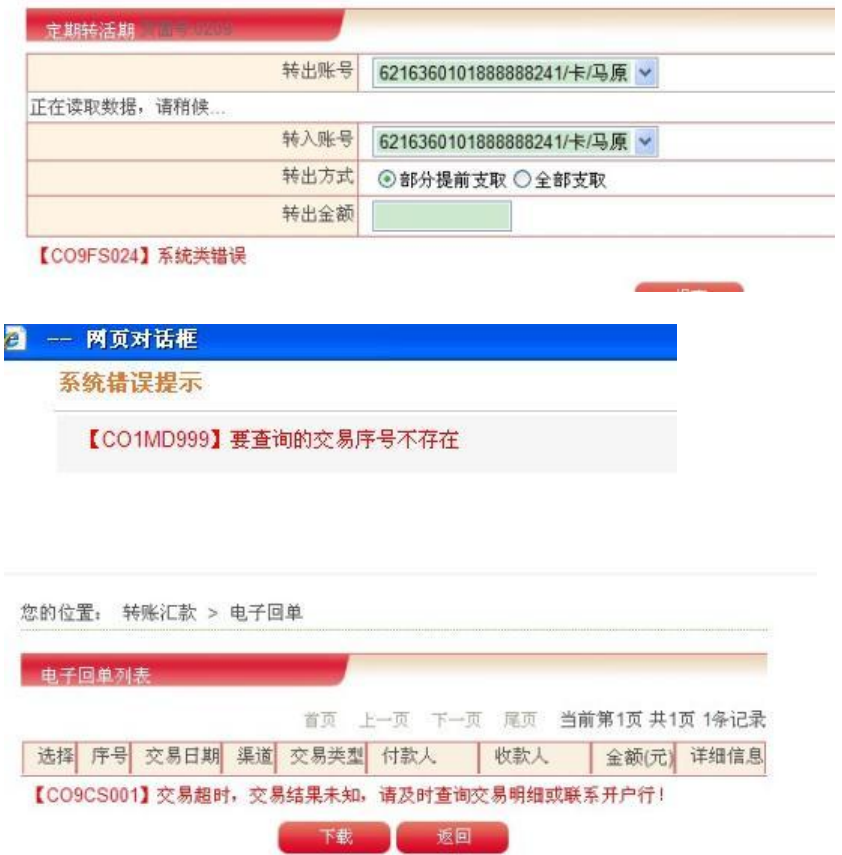

这些都可以先让成员行先查看行内应答;CO1MD999 行内核心返回的错误; CO9CS001 交易超时,可以查看应答的时间;CO9FS024 查看行内 FE;

#### 二十、 个人网银日志查询, 操作"状态查询"按钮为什么点不了

这个状态查询只有状态为"未知状态"时才可以点击查询

二十一、 登录个人网银时, 提示" cannot allocate xmlhttp", 如下图:

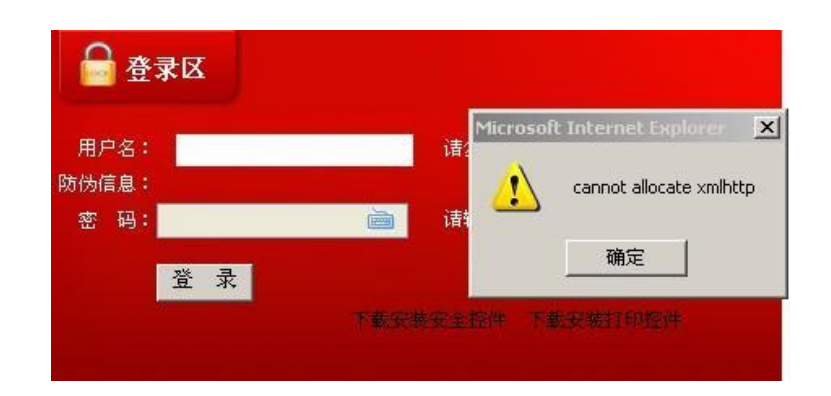

运行 regsvr32 msxm13.dl1, 运行之后关闭浏览器重新登录;

## 二十二、 win7 无法登陆个人网银专业版

- 1、 关闭 uac,修改浏览器设置,禁止拦截网银控件降低信任站点里的安 全级别;
- 2、 开始-uac,选择 Change UAC Settings,点 Launch,调到最低驱动重 新装;
- 3、 IE8 的 internet 选项的,安全选择页下的保护模式,关闭在 IE 设置 的高级选项里只保留安全下的 SSL3.0 和 TSL1.0 协议;
- 4、 在 IE 选项中, 内容, 点击清除 SSL 状态重启 IE:
- 5、 把机器上的 administrator 用户打开,用这个用户进去就好了;

#### 二十三、 客户如果忘记网银用户名和登录密码了怎么在网银上找回?

在后台管理端打开相应的规则(忘记用户名和忘记密码),登录页面就会显 示忘记用户名和忘记密码 2 个功能,根据这 2 个功能就可以找会用户名和密 码<sub>;</sub>

# 二十四、 个人网银做网银签约(开户)报错客户已经签约,做解约(销户) 报错该用户不存在。

- 1、 造成此问题原因可能是 2 边数据不一致造成的,如:网银这边没有销 户,但是行内已经销户了;
- 2、 查看网银数据:根据客户提供的网银用户名和证件号码查看,根据情 况手动处理数据

注:证件号码字母 X 区分大小写

# 二十五、 为什么选择证书后不回显用户名,如下图:

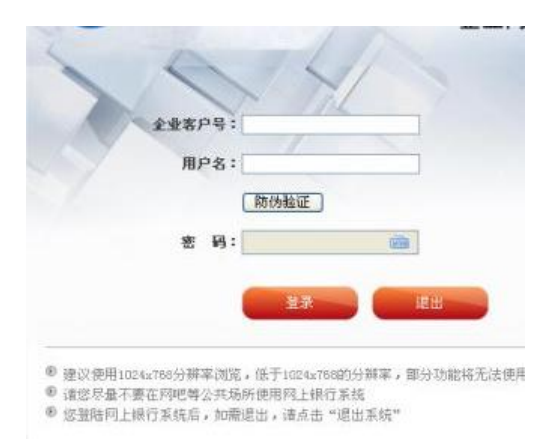

- 1、 确认个人、企业证书是否弄错,确定 uk 驱动是否正常运行
- 2、 清理浏览器缓存、ssl 重启浏览器

# 二十六、 企业转账时,为什么付款账户没有显示?

后台管理端查看

- 1、 如果企业网银开户时,如果添加了签约帐号,可以进入企业操作员管 理里面看一下有没有把账号分配给相应的操作员。
- 2、 查看企业开网银时是否有加挂账户,如果没有加挂账户,则点击企业 账户信息管理 --客户签约账户管理, 然后点击进入"客户签约账户 信息"页面,点击追加签约账户,完成以后,接着点击客户信息管理 -- 企业操作员管理,进入"企业操作员管理页面"然后选择用户登 录名,点击修改,进去后选择可选账号,然后点击提交,最后审核。

## 二十七、 企业操作员做完交易,另外的审核人员看不到要审核的交易

- 1、 查看企业操作员的 USBKEY 是否弄错了;
- 2、 查看后台管理端-企业审核流程管理里面对该企业审核流程设置是否  $\overline{\mathrm{H}}$ 确;
- 3、 查看企业操作员管理里面的操作员用户级别是否跟审核流量里面设 置的相对应(还有注意交易类型),然后在与企业操作员(客户)进 行对比;

## 二十八、 定时转账为什么没有执行?

如果过了设置的时间点没有执行此笔交易,那么此笔交易就不会在执行了, 就可以重做这笔交易了

# 二十九、 企业操作员中的用户级别是区分什么的?

企业网银里的交易授权;

## 三十、 专用账户支不支持授权支付签约?

不支持,暂时支持的账户类型:一般户和基本户;

## 三十一、 他行账户余额查询一直报如下错,如下图:

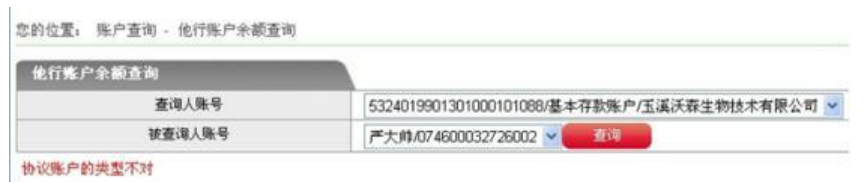

企业不能查对私账户;

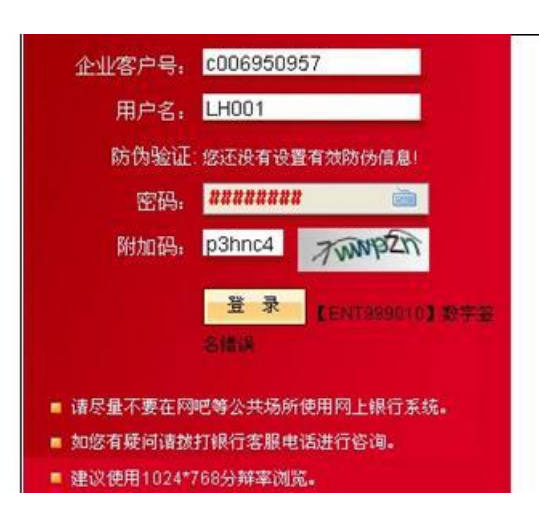

三十二、 登录企业网银时报错,如下图:

- 1、 清除一下 SSL, 关闭浏览器, 拔出 UK, 重新登录;
- 2、 如果还不能解决,建议做证书恢复操作(不到最后不用这个方法)

## 三十三、 下载证书或者登陆网银时,报"登录类型不能为空",如下图:

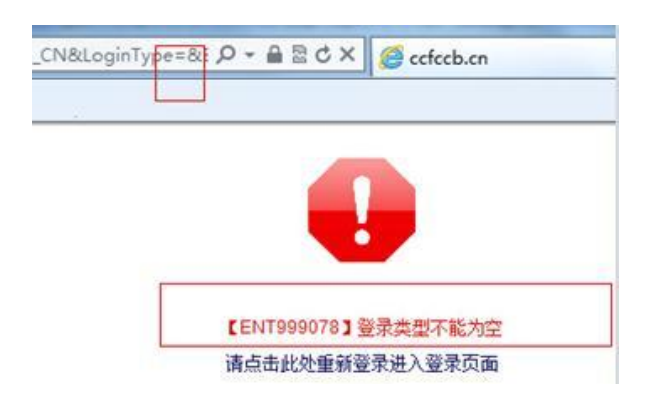

检查登录网银的地址,是不是 LoginType 后面没有值。

#### 三十四、 客户级限额设置什么时候生效?

实时生效;限额除了银行级是次日生效,其他的都是实时生效。(不分企业和个  $\lambda$ );

#### 三十五、 添加机构后,新建后台管理员时看不到新增的机构

1、 查看操作员是不是用超级管理员登录进去添加新增机构的操作员;

如果是,则建议用超级管理员先新建一个总行操作员,然后在由总行 操作员去新建新增的支行操作员

2、 建议超级用户管理员新建总行操作员,总行操作员新建支行操作员, 一级一级来新建;

注:当新建机构后次日生效,如果新建一个机构成功,然后马上去给 个人网银开户,正好是开在新建的机构下面,当个人开户成功后,去 登录个人网银时,会报:内部错误(谨记)。

#### 三十六、 证书相关概念

- 1、 证书恢复是指证书在有效期内,丢失,客户可以去柜面申请证书恢复, 重新获得两码。但 cfca 没有重新生成证书。所以不用交证书费。证 书更新是指证书过期,cfca 重新生成证书,要收费的。
- 2、 证书恢复是在证书已经下载后,客户将证书遗失,去重新获取证书的 方法,不生成新的证书,不像证书申请和证书更新一样产生新的证书 费用。会获得新的两码。
- 3、 两码重发是在证书下载前,客户将两码遗失,去重新获得两码的方法。
- 4、 证书补发:表示证书还在有效期内,证书丢失或者损坏时,需要重新 拿到和原来证书通用名一样的证书,就可以申请这种操作。这种操作 证书有效期的截止时间不变。
- 5、 证书换发:表示证书快过期或者已经过期,需要延期证书时,申请该 操作。这种操作证书有效期的截至时间会向后推迟一个有效期时间段。
- 6、 证书申请操作适用于新申请 USB-Key 证书用户。
- 7、 证书更新操作适用于在客户数字证书到期的情况。
- 8、 两码重发是在客户未下载证书前将两码遗忘、丢失时或者 14 天内未 下载证书导致两码失效时,通过此交易重新打印两码下载数字证书。
- 9、 证书恢复是在证书用户证书到期前,USB-Key 丢失、损坏、初始化、 密码遗忘时,可通过此交易进行证书恢复操作,恢复以后客户可以通 过打印出的两码重新下载证书。
- 10、 两码的有效期为 14 天,客户应在 14 天内下载数字证书。

三十七、 企业审核流程管理是什么意思,如下图:

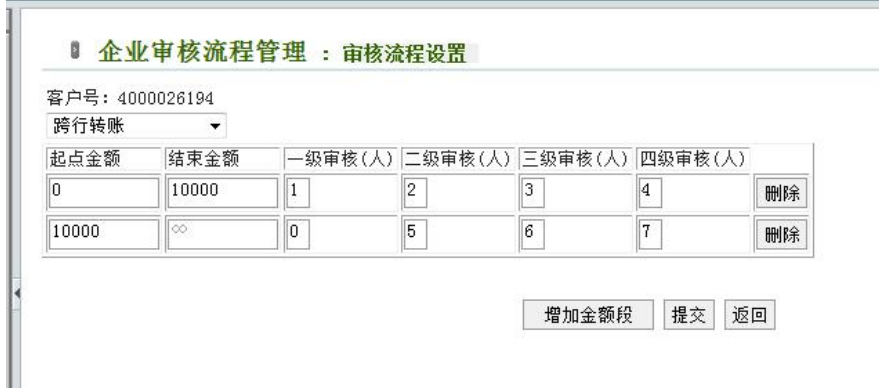

此图说明跨行转账金额 0~10000 之内,需要一级审核人员 1 位,二级审核人员 2 位, 三级审核人员 3 位, 四级审核人员 4 位; 金额在 10000~9999999999999.99 之内需要二级级审核人员5位,三级审核人员6位,四级审核人员7位;

注:审核顺序是一级审核到四级审核,每一级最多支持 9 人, 如二级审核人员 2 人,这 2 人都必须要审核才能让三级审核人员审核。录入和审核不能是同一个人。

#### 三十八、 删除角色,审核时报错,如下图:

#### ■ 审核结果:同意:

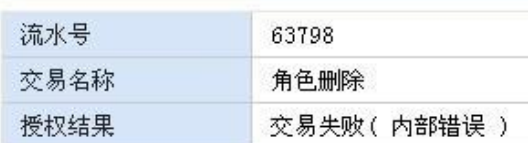

出现这种问题一般是因为删除的这个角色还在使用(例如:可能企业操作员还在 用这个角色),建议删除角色前不要有地方正在使用这个角色(例如把这个操作 员删除);

## 三十九、 在管理端增加签约账号时,证件验证和支付密码验证有什么区别? 如下图:

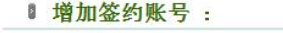

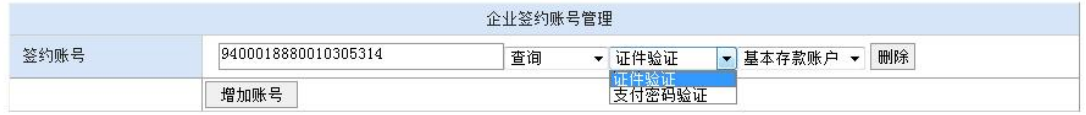

确定 返回

证件验证和支付密码验证暂时还没有用到这个功能,所以在选择的时候随便选哪 一个都不影响签约功能;

注: 增加账号时, 如果报"账户类型不符", 查看选择的账户类型是否和核心的 一致。

# 四十、登录网银时,弹出对话框报"请先下载安全控件,再从新做此交易", 如下图:

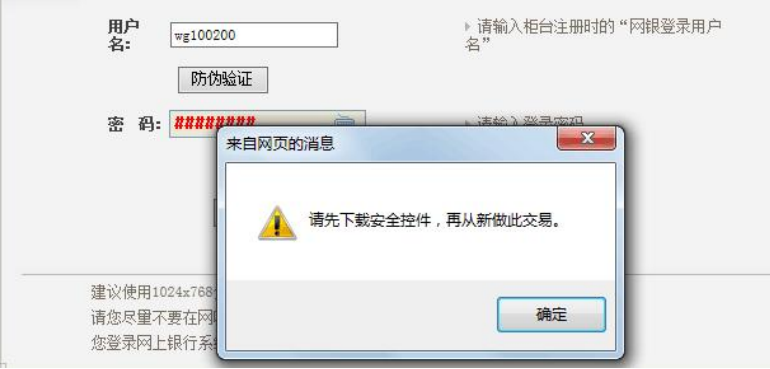

原因: 是因为没有安装签名控件。安装签名控件就好了。

# 四十一、 证书下载报"8010001D"错误?

原因 1: USBKEY 没有插入电脑或者操作系统没有识别 USBKEY 解决办法:确认 USBKEY 已经插入电脑。或者重新安装 USBKEY 驱动程序 原因 2: 在下载网页上选择的密钥容器(或者叫 CSP)错误。 解决办法:选择正确的 CSP,使用厂商生产的 key 进行证书下载必须选择厂商所 指定 CSP。

#### 四十二、 如下图转账时,收款人名册报错:pe. a jax. fail to render?

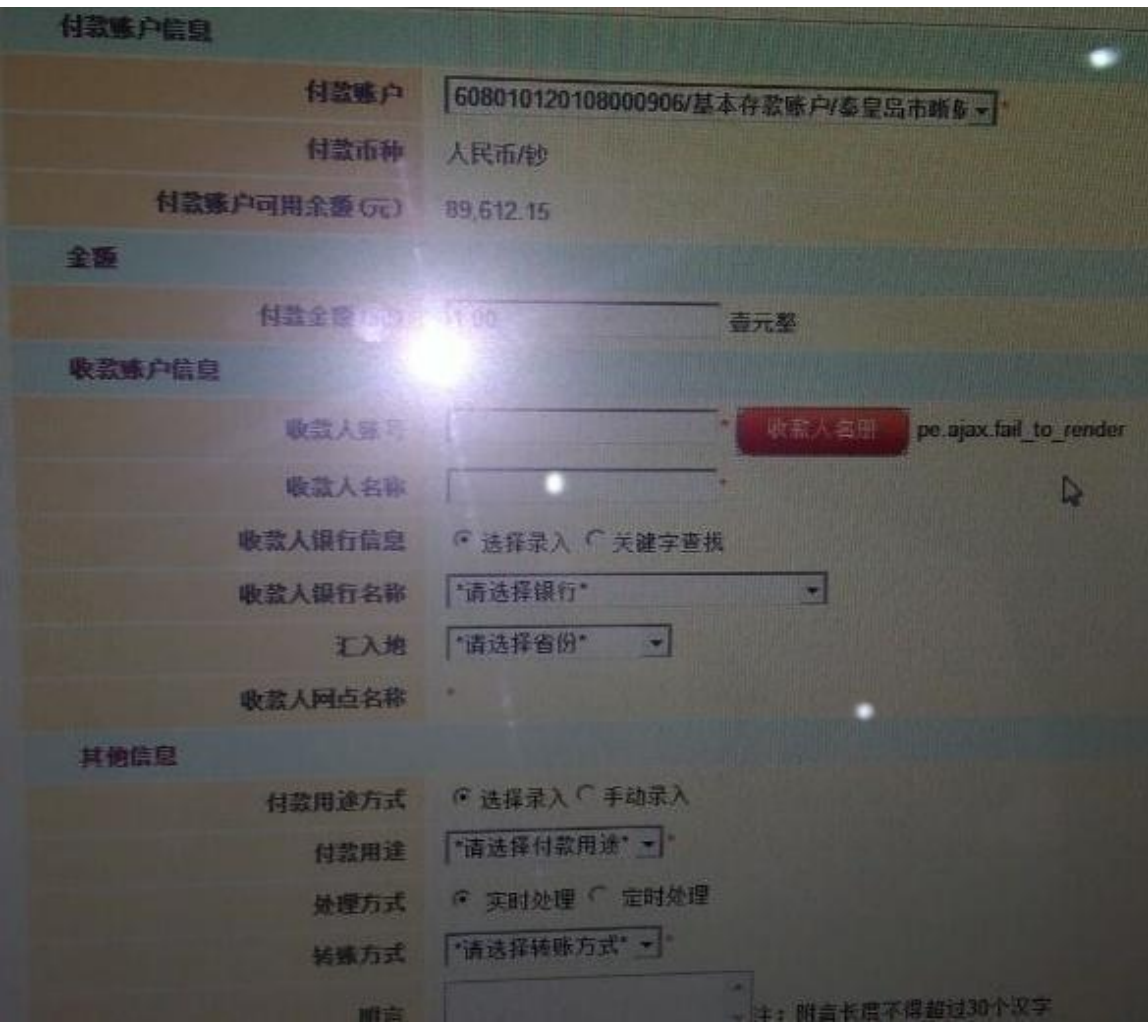

有生僻字造成,需删除操作,或者暂时手动输入

四十三、 下载证书报错:[ENT146003]错误码=[2003] 错误信息[录入制证]? 这个错误是 CFCA 报的。

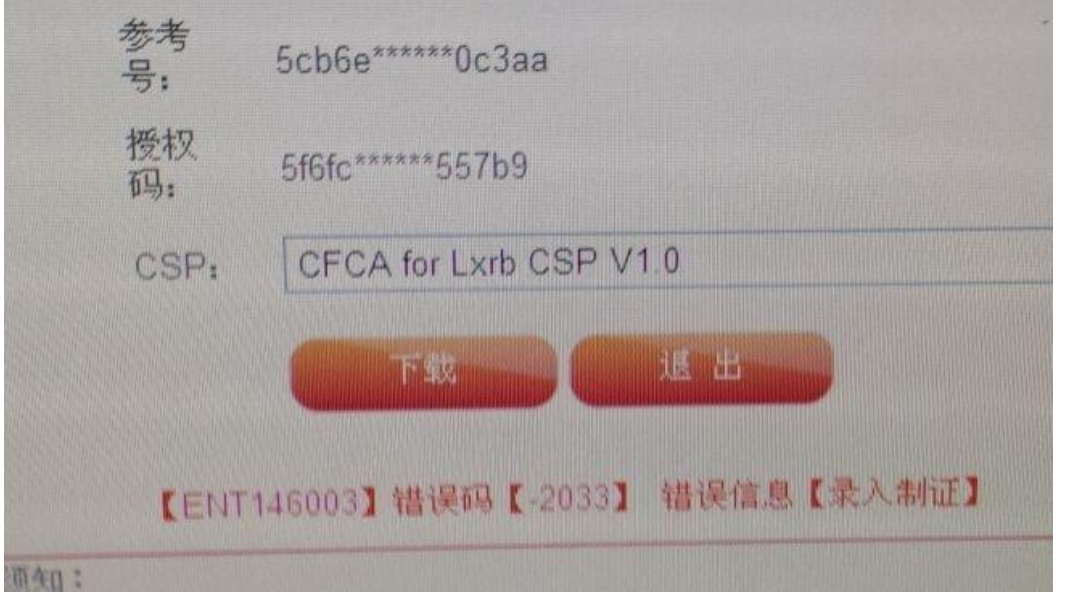

四十四、 登录个人网银时, 提示" cannot allocate xmlhttp", 如下图:

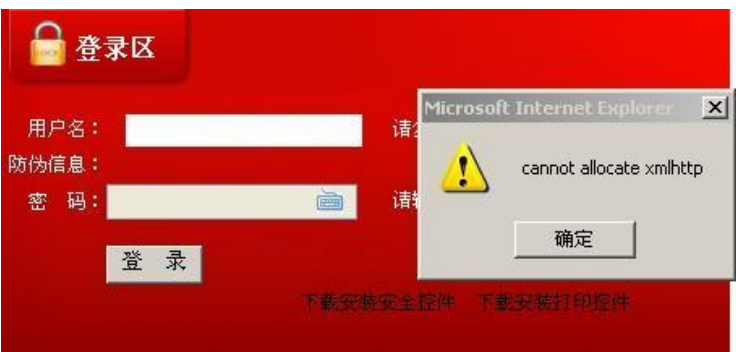

运行 regsvr32 msxml3.dll,运行之后关闭浏览器重新登录 四十五、 证书下载报"80090020"错误 原因: USBKEY 的的驱动或者硬件有问题或者 USBKEY 没有初始化 解决办法: 确认 USBKEY 是否插入电脑, 确认 Key 的驱动是否正确, 确认 USBKEY 本 身有没有故障, 初始化 USBKEY。

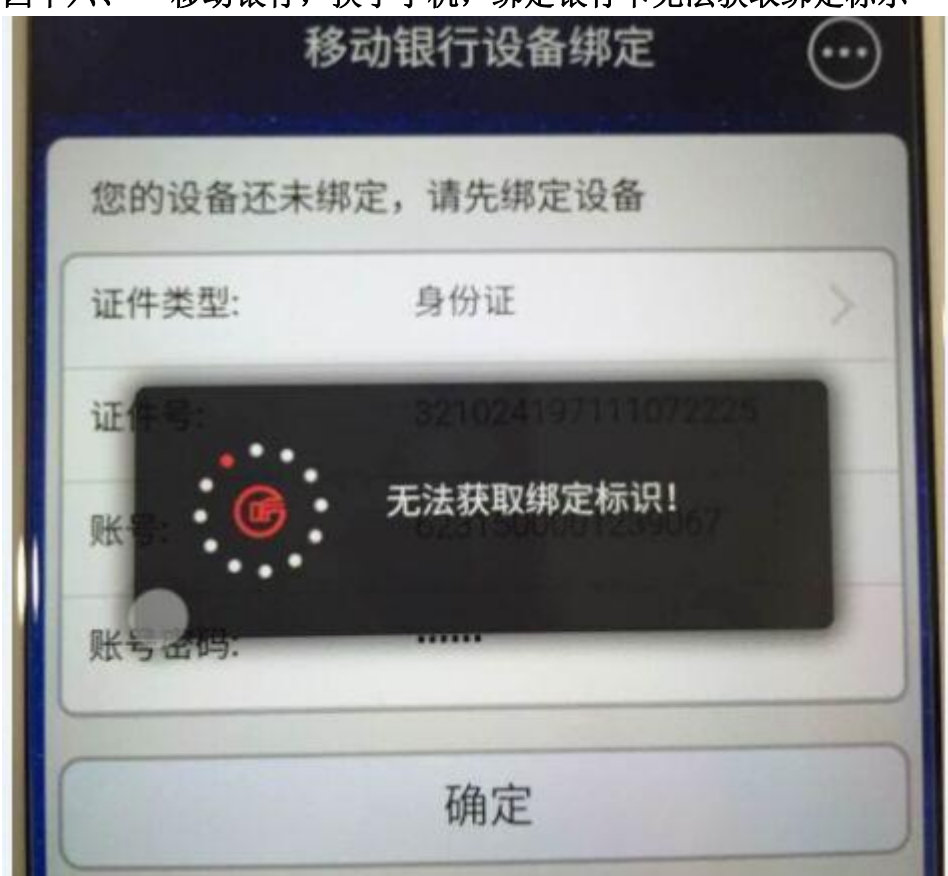

四十六、 移动银行,换了手机,绑定银行卡无法获取绑定标示

取不到 mac 地址, 到设置里看下是不是把获取 mac 地址的权限禁了

## 四十七、 企业网银,报"会话超时"

可能是勾选错了菜单导致。看一下是否是因为一代网银在后台管理端-角色管理-企业网银下 的菜单中勾选了二代菜单。

#### 四十八、 绑定移动设备时, 报错"【PER163004】客户信息验证失败, 无法绑 定"

1.输入的证件类型、证件号码、账号、账号密码是否正确;

2.是否登录的是他人账号,而绑定时输入了自己的客户信息;

3.或者,登录了自己移动网银,而绑定他人的客户信息。

四十九、 转账时, 报错"【PER999999】账户验证失败, 交易超时, 交易结果 未知,请及时查询交易明细或联系开户行!"

答: 可疑账号查询功能, 把付款人和收款人都发到行内去查询, 账号是否可疑。默认规 则关闭。

行内如果没有开发这个接口,但是开启了规则,就会报这个错。

附言

规则:AccountCheck.blacklistGreylist

▽ 注: 附言长度不得超过30个汉字

■建築■

【PER999999】账户验证失败,交易超时, 交易结果未知, 请及时查询交易明细或联系开户行!

# 五十、 手机银行中【转账状态查询】,选择【交易类型】的时候,下拉菜单,被档 住了。

答:业务字典控制,选新一代移动银行,就可以看到了。

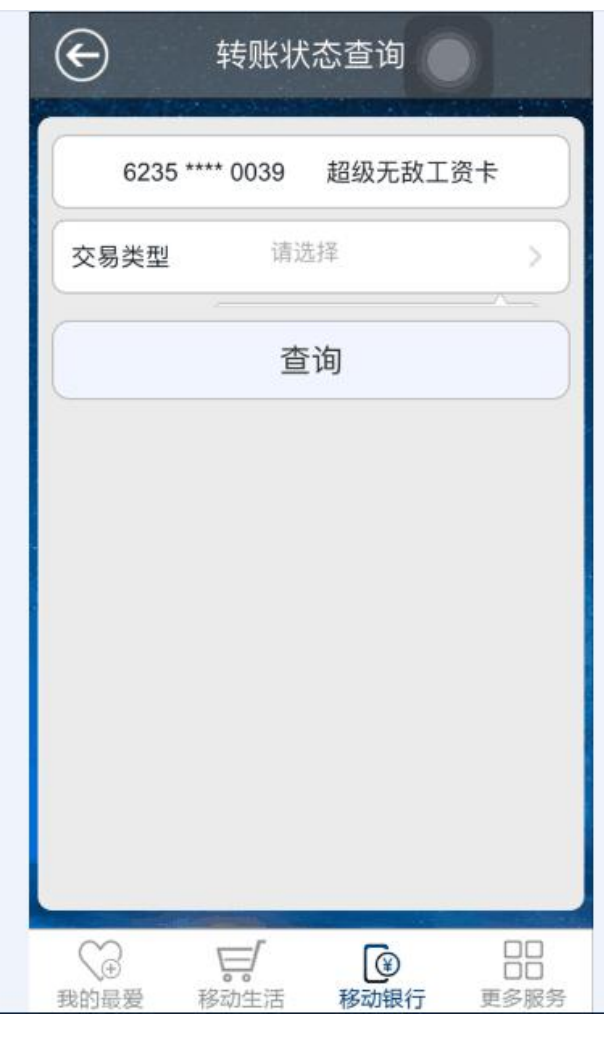

五十一、 转账时报 4889 今日取款已超限。

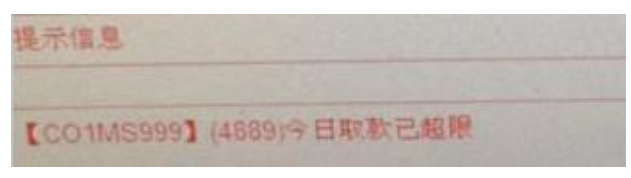

答:行内核心做了限额控制,建议行内联系核心。

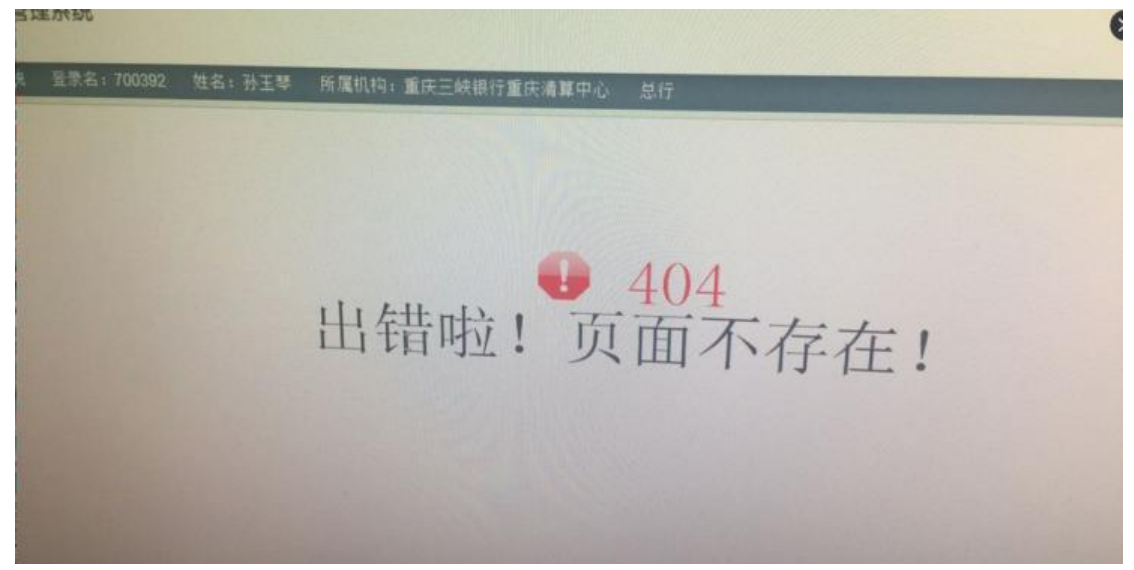

# 五十二、 关于报 404 页面不存在错误解释

答:404 是一种 HTTP 状态码,HTTP 404 状态码的出现意味着链接指向的网页不存在, 即原始网页的 URL 失效,这种情况经常会发生,特别是对于大型网站来讲,很难避免, 比如说:网页 URL 生成规则改变、网页文件更名或移动位置、导入链接拼写错误、编辑 或程序工作人员疏忽等,导致原来的 URL 地址无法访问;当 Web 服务器接到类似请求时, 会返回一个 404 状态码,告诉浏览器要请求的资源并不存在,尝试更换浏览器或清理浏 览器缓存(排除由于浏览器控件或恶意插件等引起无法访问的情况) 查看目前用户是否具有网络链接权限(部分计算机可能被设置限时或限制进行网络链接) 检测自身网络环境是否正常(可以通过安全检测或杀毒软件进行检测)

检测计算机中是否有相关限制程序运行(部分计算机可能被软件设置控制网络链接权限, 需密码才能链接)

## 五十三、 CSP 是什么概念?

答: csp 是 uk 驱动的一个名字, 网银有对应的 csp 维护, 证书下载功能需要用到 csp

五十四、 下载证书页面报:[object Error].拒绝访问 (0x80070005)

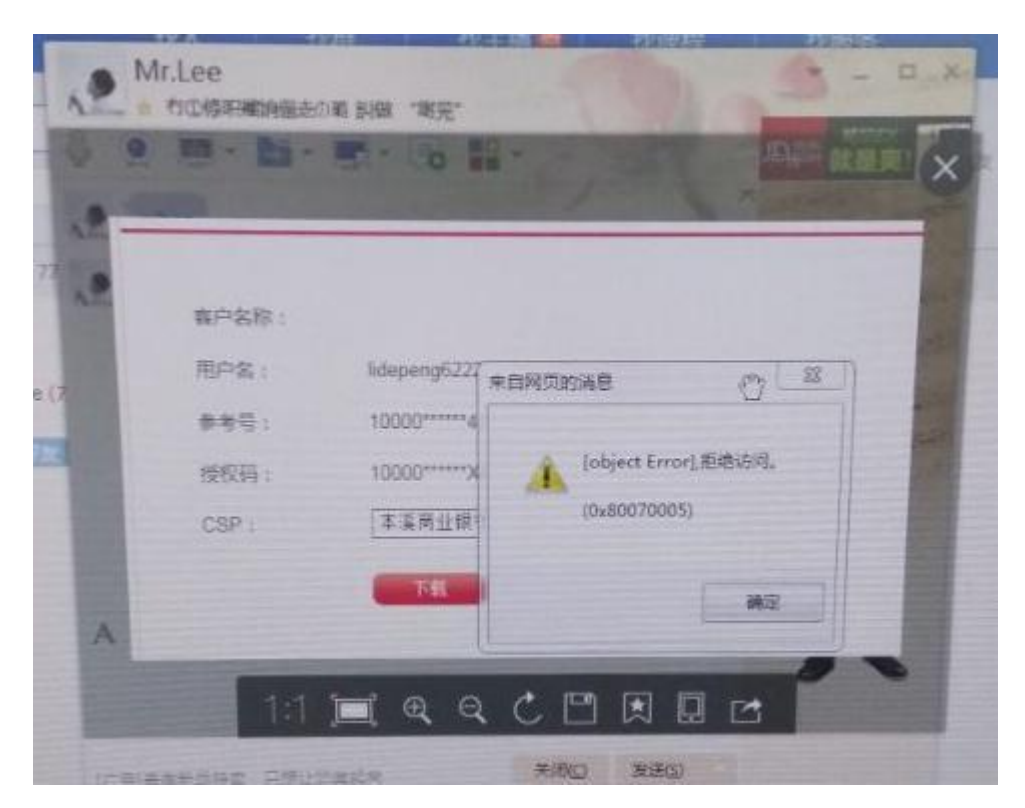

- 答:1、浏览到"%ProgramFiles%/Common Files/System 目录。
	- 2、右键点击该目录,选择 "属性"。

3、在"安全"一栏添加 everyone 用户,并赋予对该目录的至少可读权限。是那个 网页自己的问题。IE 左下角是不是有个黄色的感叹号? 双击它,弹出对话框,把那个勾 去掉。或者 "工具 - Internet 选项 - 高级 - 显示每个脚本错误的通知"把它前面 的勾去掉。

设置 IE 为无加载项模式,在开始菜单或者桌面自建的 IE 快捷方式上点击鼠标右键,菜 单点击属性,给 IE 加个 -extoff 的参数或者,在开始菜单的搜索框里面,直接输入: iexplore –extoff 然后回车就可以了。

# 五十五、 专业版这个登入内部错误

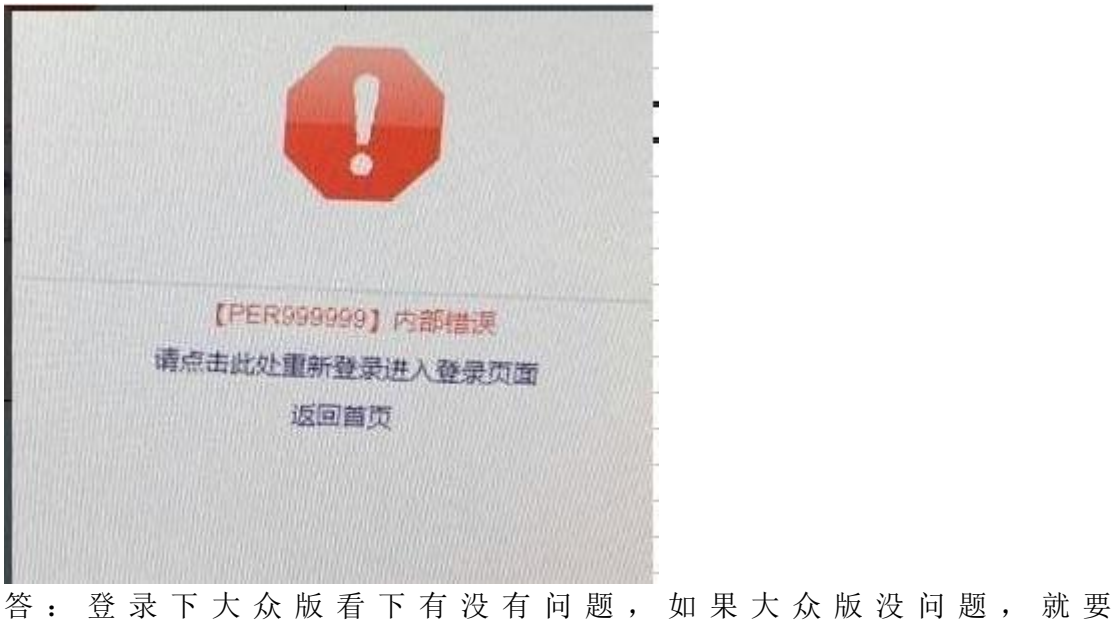

telnet ip port(telnet 192.168.0.110 8443), 可能这个端口被网管禁用了(这 种情况是连登录界面都到不了)

1.ping 域名

2.telnet IP 8443

如果出现黑屏说明 8443 端口是通的

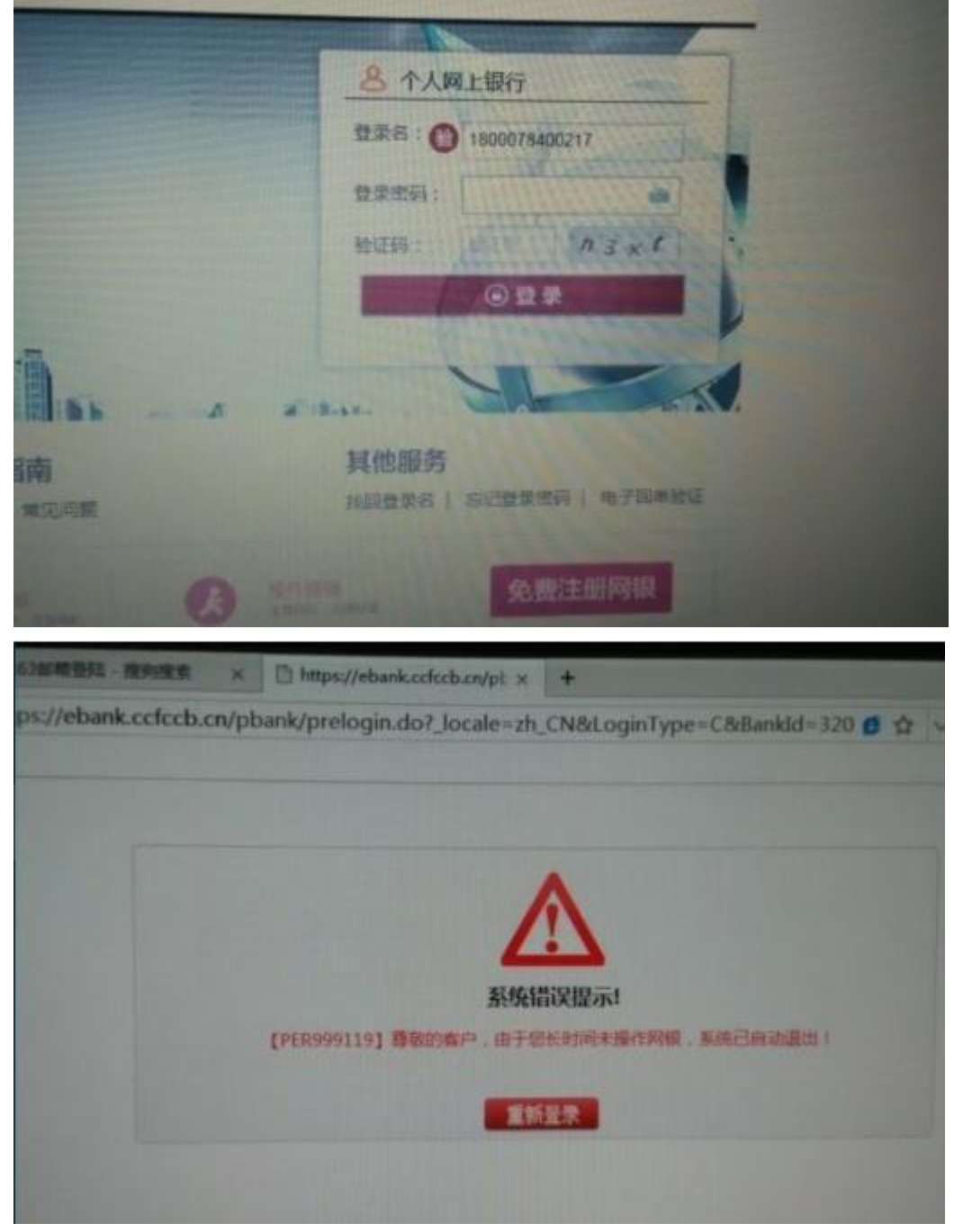

五十六、 登录网银后报:由于您长时间未操作网银,系统已自动退出

答:是不是新开的机构,是不是新在这个机构下新开的用户,过会登录试试

## 五十七、 问企业网银电子回单有电子印章吗?

→ 交易日志查闻 ▶ 银行限额设置 ▶ 个人交易监控 ▶ 企业交易监控 ▶ 企业报表管理 ▶ 个人报表管理 ▼电子回单 ■ 电子回单 ■ 电子回单功能设定 ● 电子回单电子章上传 ■ 电子回单查询 ▶ 机构撤并 → 移动银行管理

答:电子回单在后管中可以维护,维护好之后就有电子章了

五十八、 管理端审核时报:[MGM999091]此笔交易已由其他管理员审核,请点 击'交易审核'重新查询待审核交易

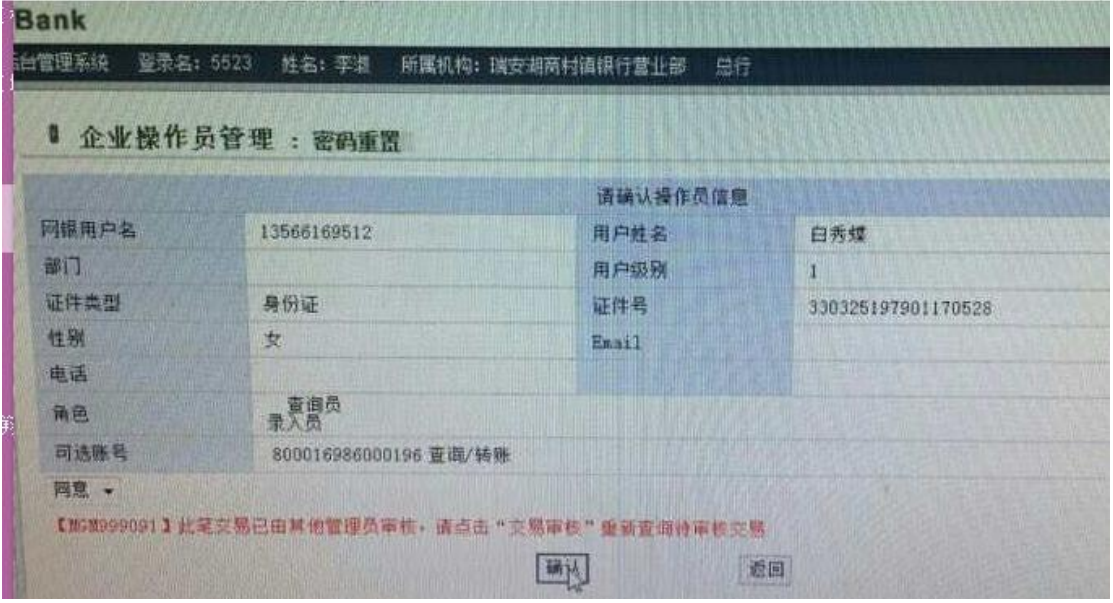

答:这个是网银的防重复点击提醒,再到交易审核界面去看有没有这笔待审核交易,没 有说明之前那次已经审核了。

# 五十九、 转账报:[ENT999071]附言不符合要求格式

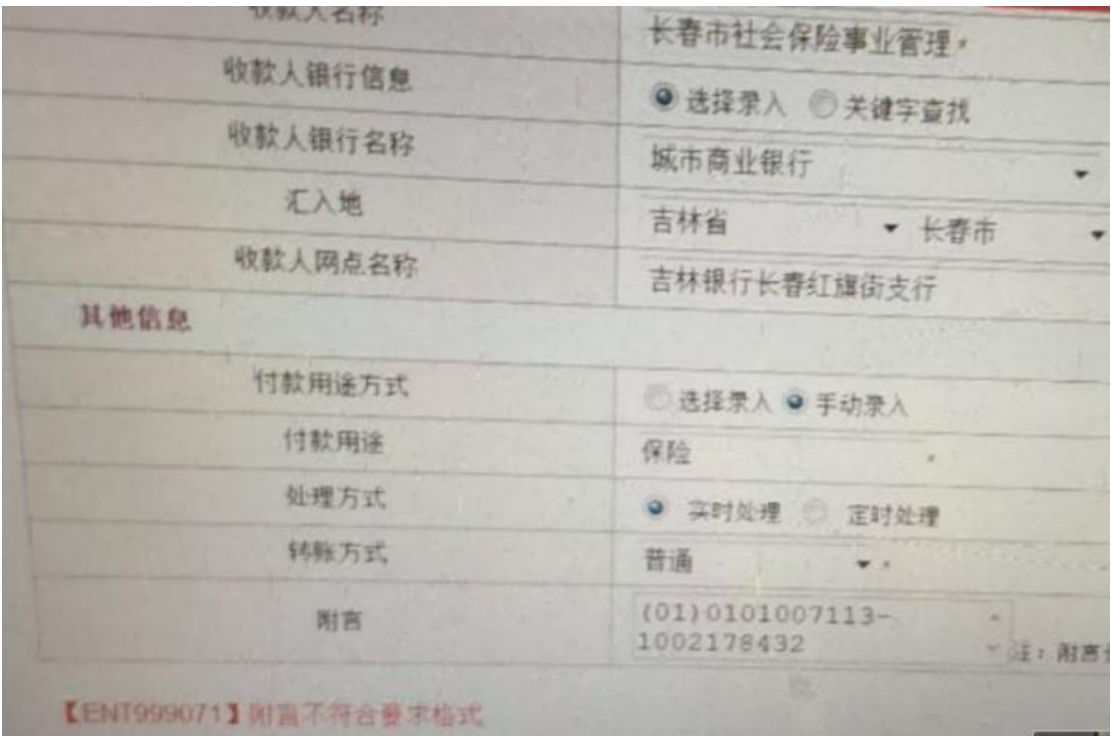

答: 附言是 g, g 说明支持数字, 字母和中文, 每 3g 一个汉字(UTF-8), 目前网银特殊 符号支很多,但是都是需要输入中文格式的特殊符号才有用,输入英文格式的特殊符号 会报此错。

# 六十、 在操作'忘记登陆密码'时报:'您输入的账/卡号不正确!'但账号 输入的是正确的为什么?

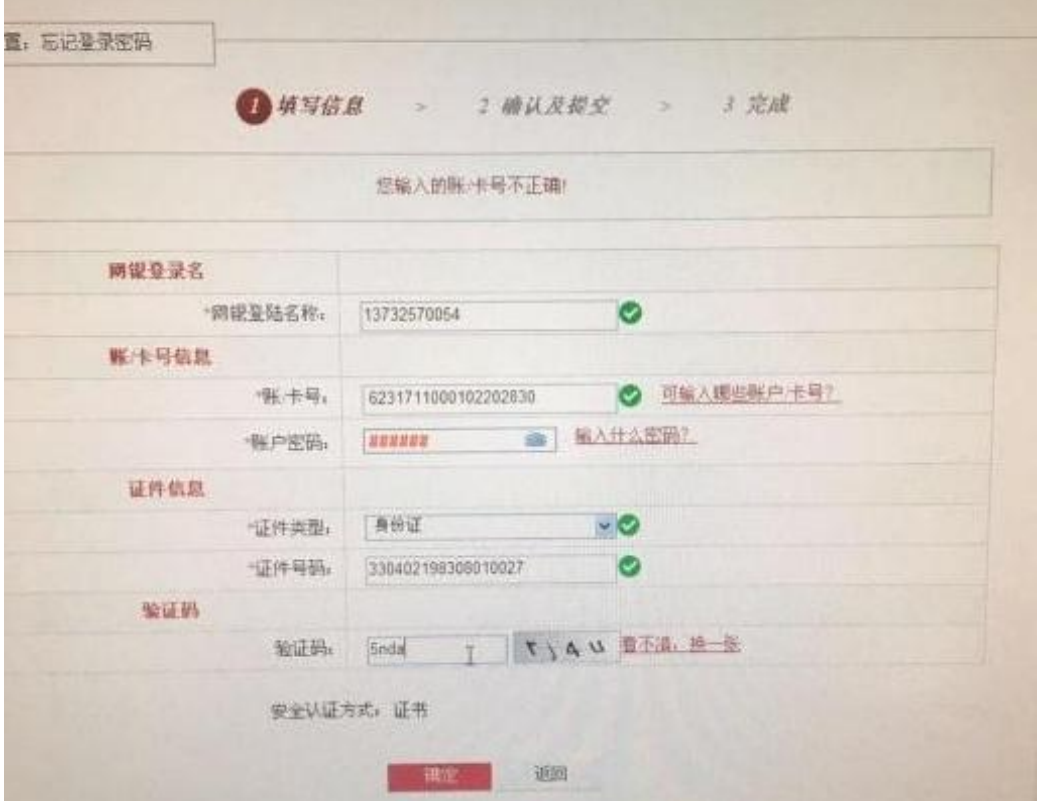

答: 目前做此操作前为了安全, 需要插入 UKEY 后再做此操作, 否则会报此错, 在刚登 陆此交易时页面时其实会有提醒。如下图:

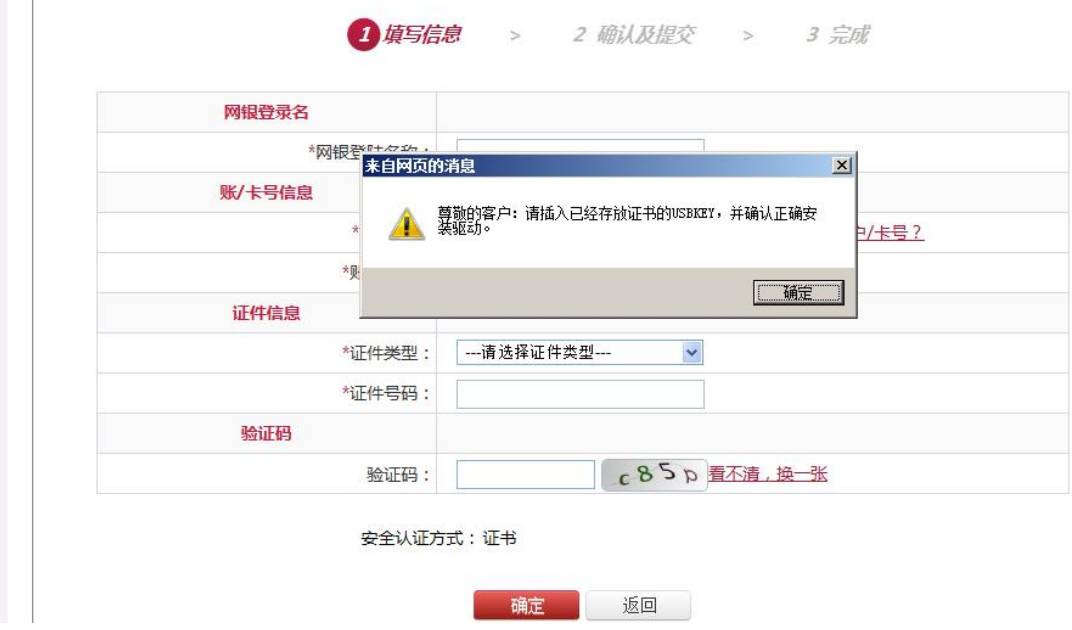

# 六十一、 对不起,可能由于您长时间未操作,为了您的资金安全,请您重新 登陆 しゅうしょう しゅうしょう しんしゅう しんしゅう

查询服务 转账服 对不起,可能由于您长时间未操作,为了您的资金安全,请您重新登录。

 $\mathbf{m} = \mathbf{m}$  .

答:换一台电脑登录之后再切换到原先登录的电脑进行登录试一下,这种情况一般是网 络不稳定导致会话丢失引起的,可以固定电脑 IP 地址。

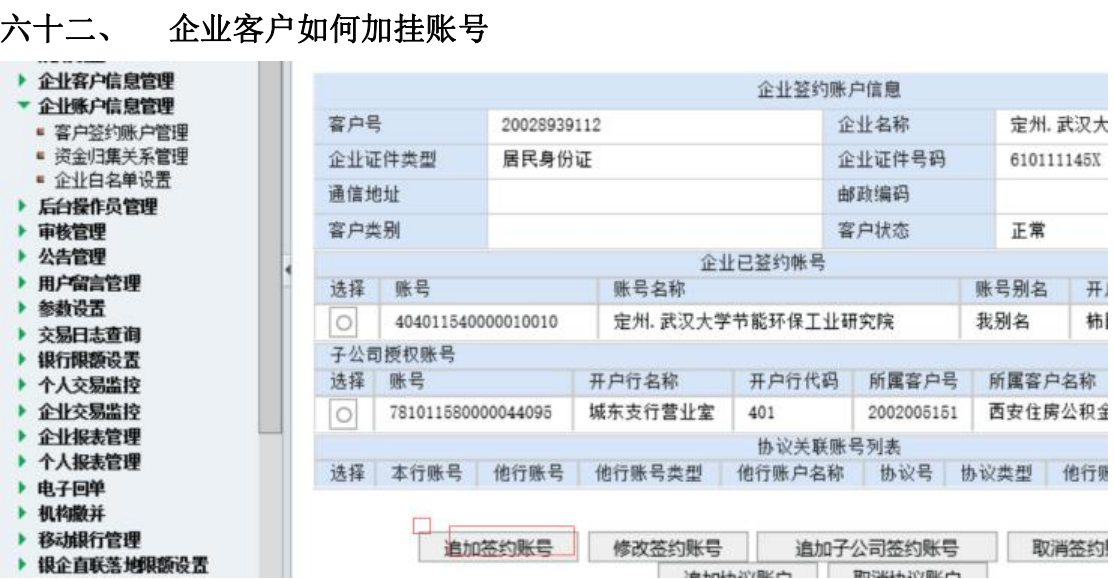

答:在 A 机构开的网银也可以在 B 机构加挂账号

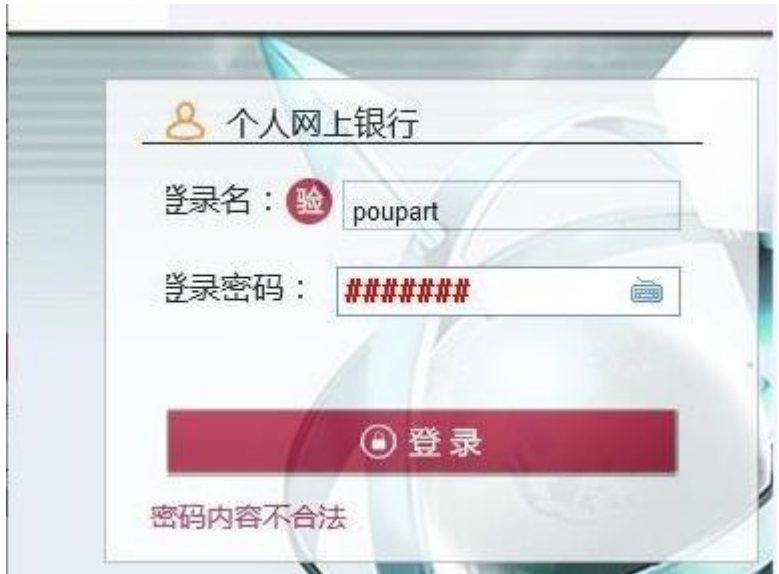

六十三、 登陆网银页面时报:密码内容不合法

答:密码内容不合法就是输入了空格、+号、括号等非法字符